#### スマイルネクストの使い方

# ①本体右上の電源ボタンを押して電源を入れ、

下図の画面が表示されたらキーボードの Enter を押します。

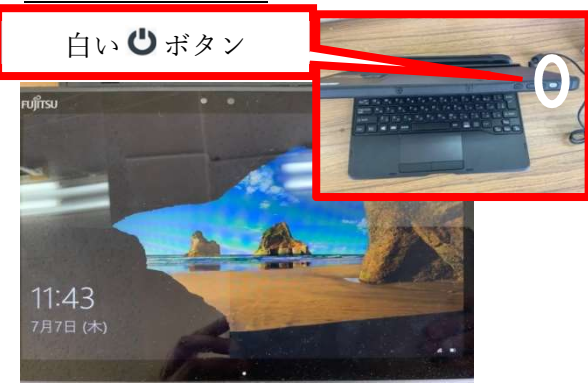

③デスクトップが表示されたら「【お家で使う】 SKYMENU Cloud」をタップします。  $\frac{W}{H}$  $\mathbf{X}$  $\Omega$ **P**  $\frac{W}{\sigma_{\rm max}}$ warRomt  $\overline{\phantom{a}}$ 羅 **Felu**<br>Mell  $\frac{0}{n}$  $O$   $\oplus$ umall生徒用<br>(Chome) **Four**  $\frac{1}{2}$ **Felu**<br>Mall **H**j **Edu**<br>Mell **FO** 先生用:管 Microsoft Ilsams **CORA SORA** 

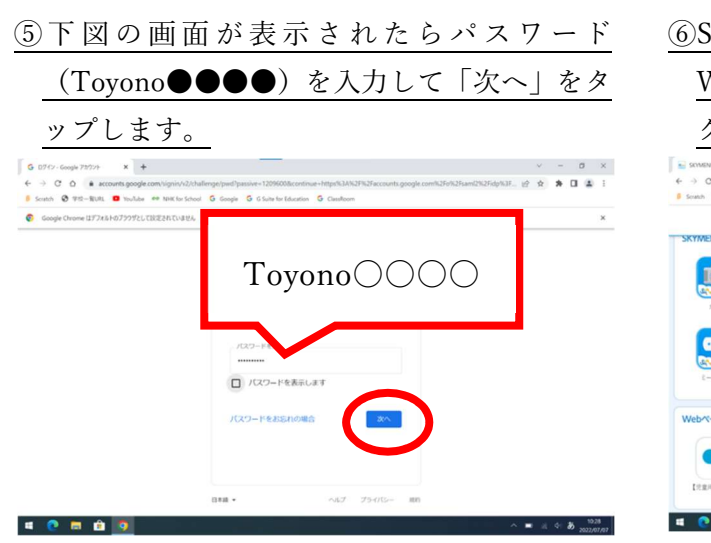

⑦クラウド ID が入力されていることを確認し ②学校から配られているWindowsアカウントの ユーザー名 (●●●●-●●●) とパスワード (Toyono●●●●) を入力して Enter を押し ます。 ●●●●-●●● Toyono○○○○  $000$ 

④下図の画面が表示されたら、学校から配られ ている SKYMENU Cloud のユーザーID(●● ●●-●●● @toyono.osakamanabi.jp) を入力 して「次へ」をタップします。 **G** 0749 Google 71/726  $\times$   $\overline{+}$  $\mathbf{v} \hspace{3pt} = \hspace{3pt} \mathbf{0} \hspace{3pt} \times \hspace{3pt} \mathbf{X}$ 

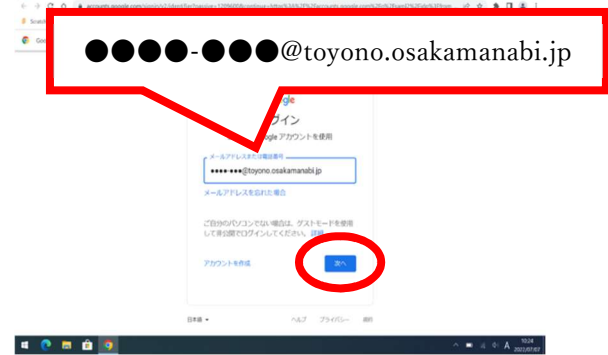

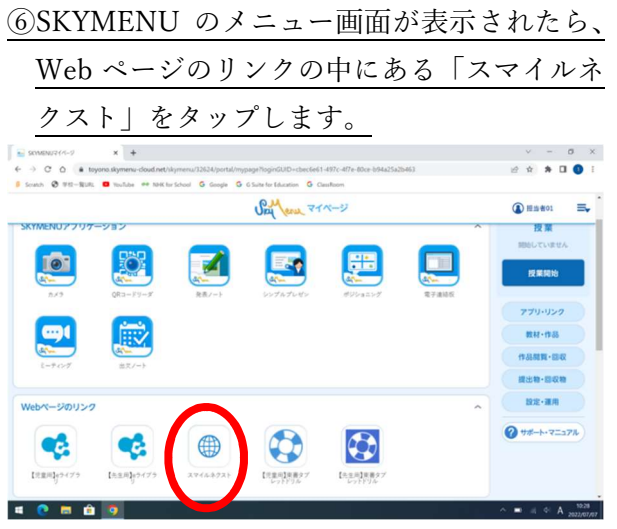

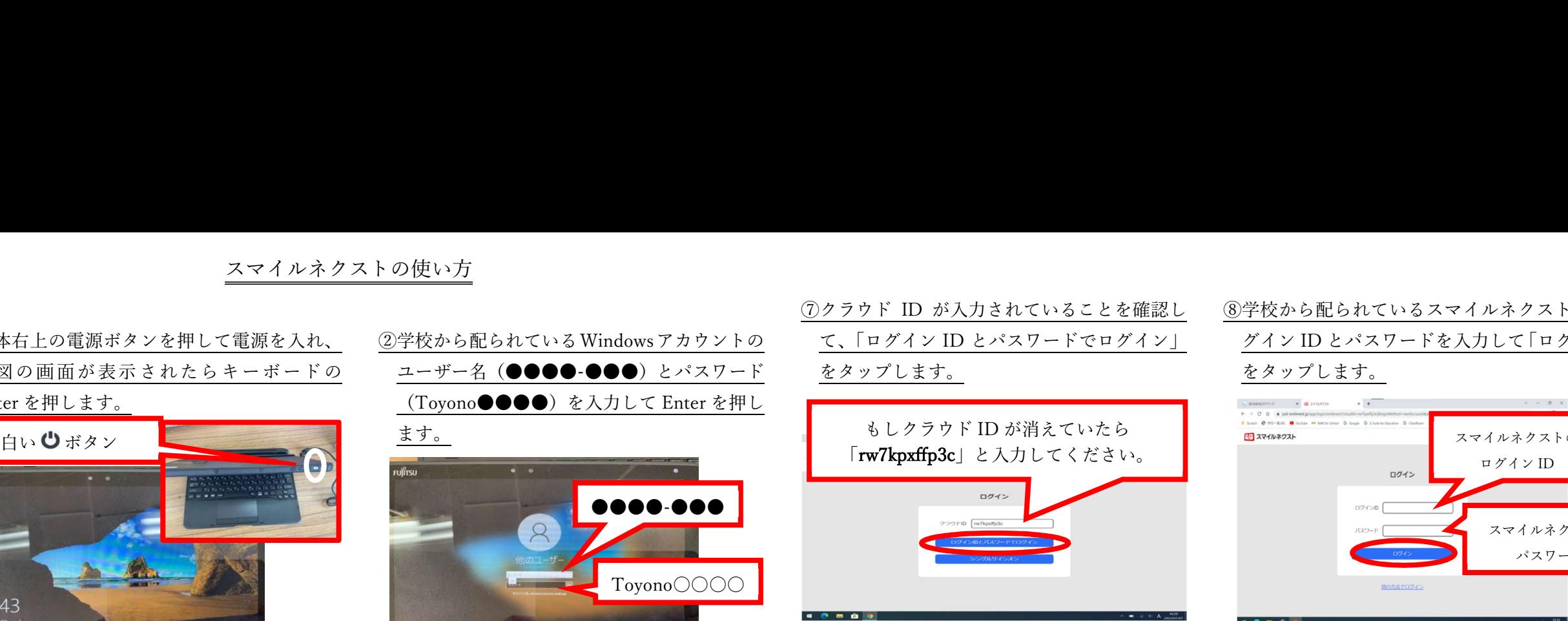

#### ⑨画面の上の方にある「かだい」をタップします。

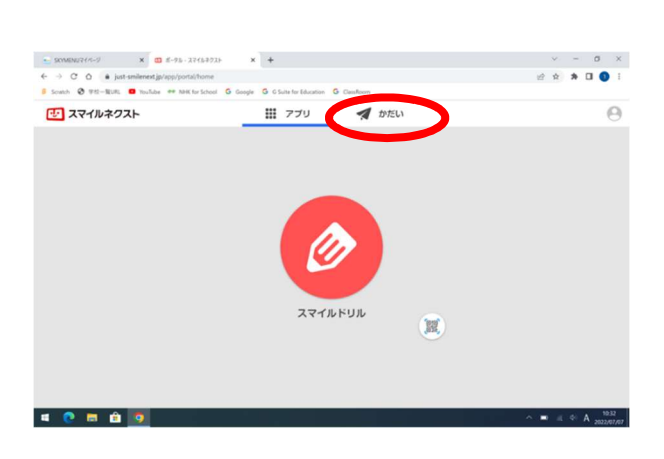

## ⑧学校から配られているスマイルネクストのロ グイン ID とパスワードを入力して「ログイン」 をタップします。

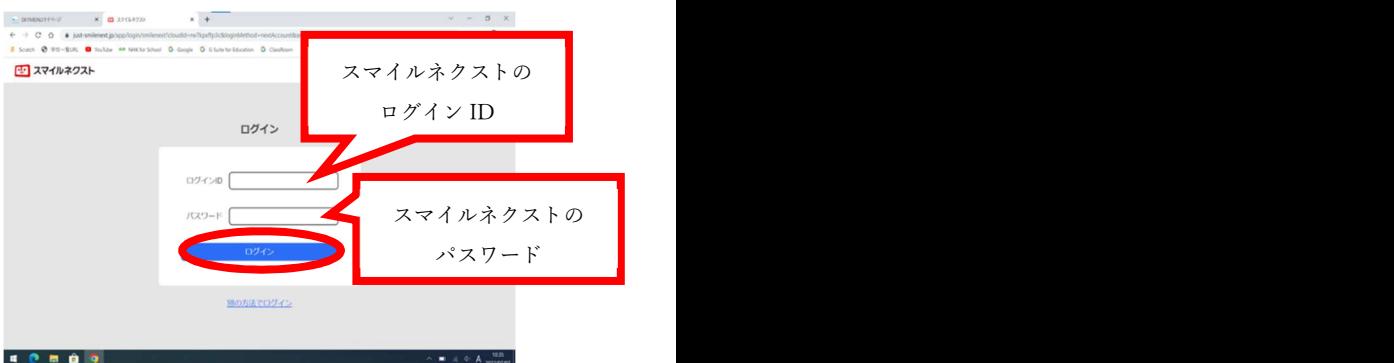

### ⑩取り組む課題を選んでタップするとドリルが 始まります。

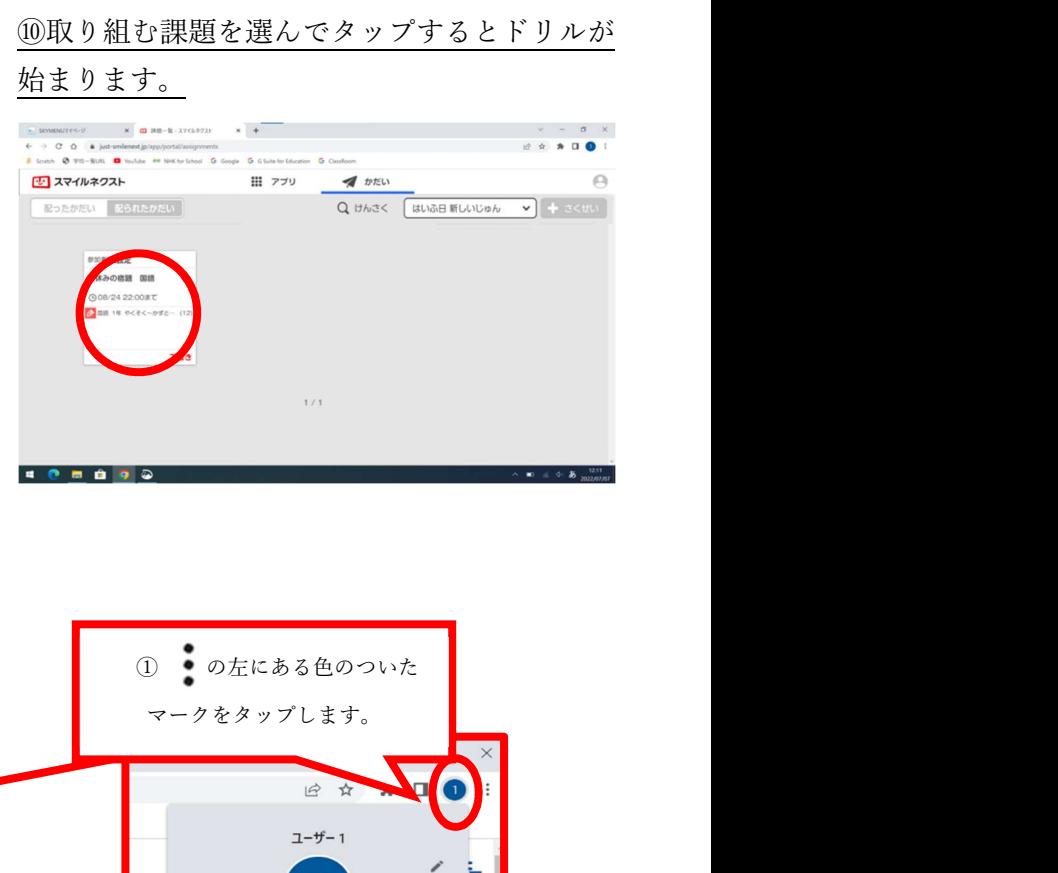

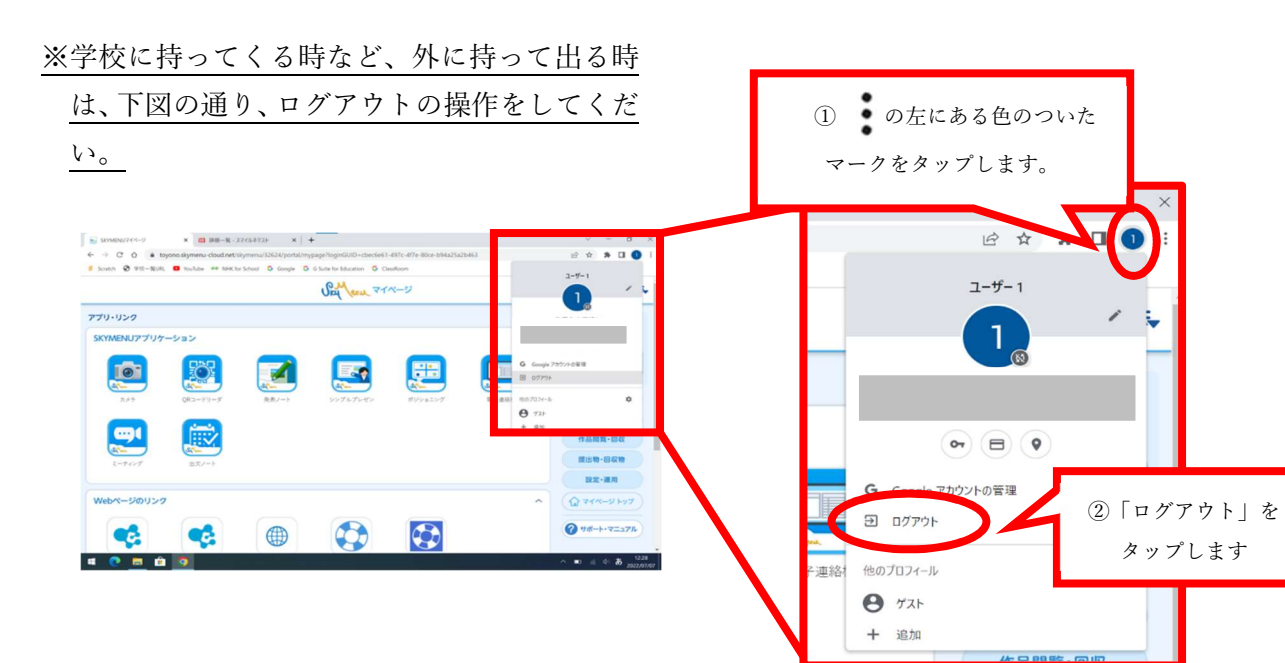